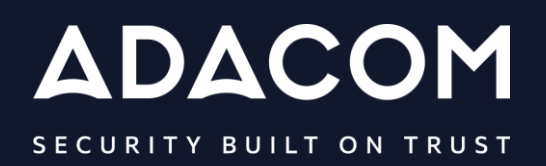

**Οδηγίες Χρήσης Εξ αποστάσεως Εγκεκριμένου Πιστοποιητικού Ηλεκτρονικής υπογραφής μέσω του AQS portal**

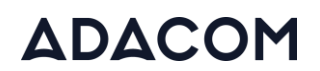

### 1. Εισαγωγή

Το παρόν έγγραφο περιλαμβάνει αναλυτικές οδηγίες για την διαδικασία εγγραφής σας στο AQS portal της ADACOM και την διαδικασία έκδοσης εξ αποστάσεως εγκεκριμένης ηλεκτρονικής υπογραφής φυσικού προσώπου.

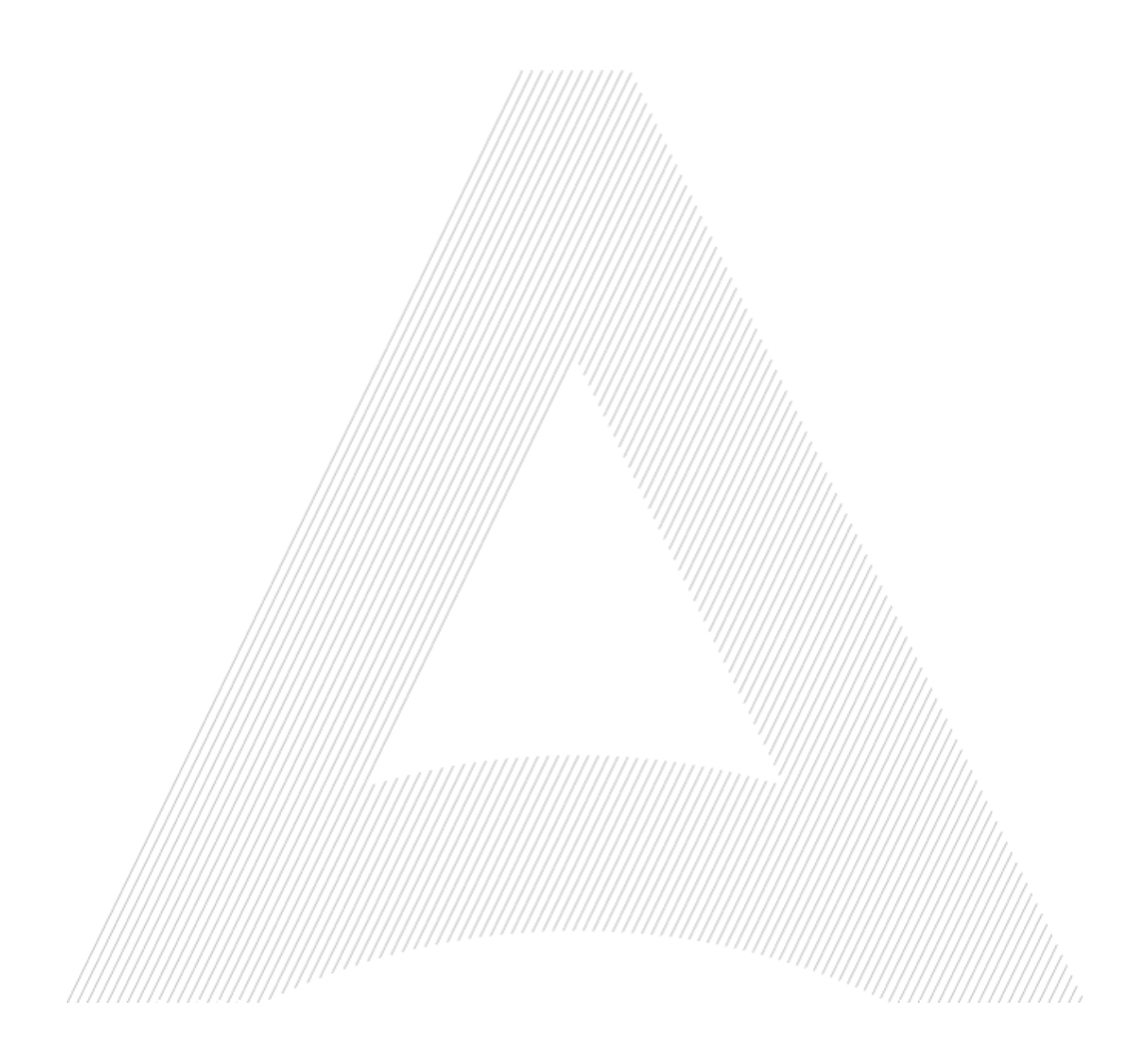

### 2. Εγγραφή χρήστη στο AQS portal

Θα πρέπει να πραγματοποιήσετε την εγγραφή σας στο AQS portal της ADACOM ακολουθώντας τα παρακάτω βήματα.

**Σημείωση**: Εάν έχετε ήδη λογαριασμό στο AQS portal παρακαλούμε ακολουθήστε τις οδηγίες της παραγράφου 4- Οδηγίες Σύνδεσης στον λογαριασμό σας.

1. Επισκεφτείτε τον ακόλουθο σύνδεσμο και επιλέξτε "Εγγραφή": [https://aqs](https://aqs-portal.adacom.com/aqs-portal/landing.xhtml)[portal.adacom.com/aqs-portal/landing.xhtml](https://aqs-portal.adacom.com/aqs-portal/landing.xhtml) 

**ADACOM Qualified Trust Services with** eIDAS Accreditation Σύνδεση Εγγραφή *Εικόνα 1- Adacom's AQS Portal*

2. Συμπληρώστε όλα τα στοιχεία που σας ζητούνται στην παρακάτω Φόρμα Εγγραφής και επιλέξτε " **Επόμενο"**

**Σημείωση**: Οι πληροφορίες που θα προσκομίσετε θα πρέπει να είναι έγκυρες και ακριβείς, καθώς θα χρησιμοποιηθούν για την έκδοση της Εγκεκριμένης Ηλεκτρονικής Υπογραφής σας.

#### Φόρμα εγγραφής

///////

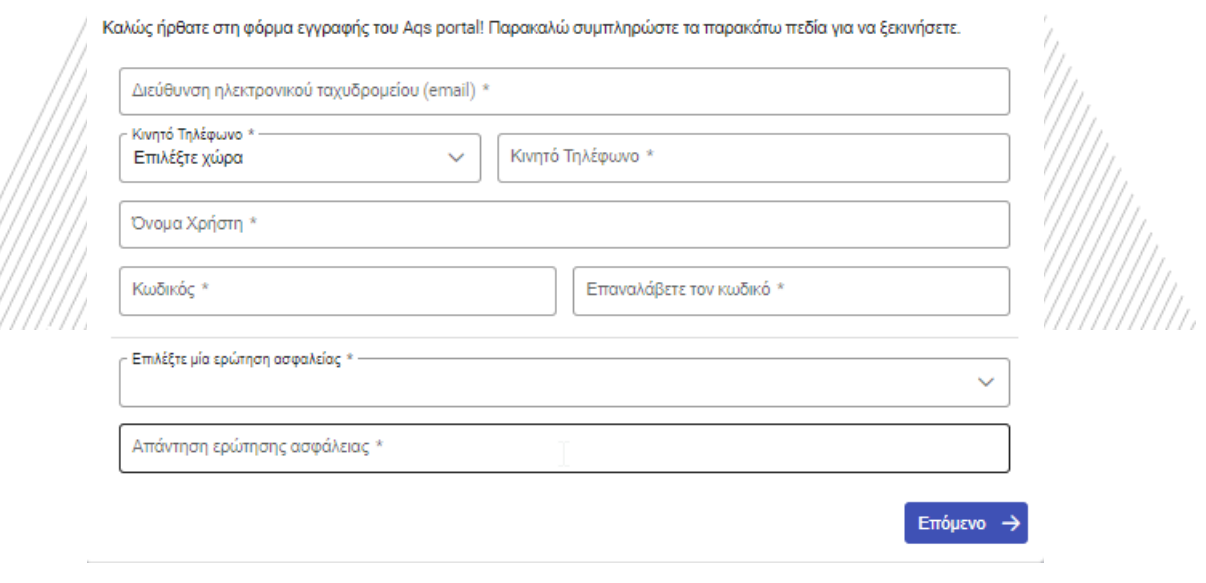

*Εικόνα 2-Φόρμα Εγγραφής*

3. Ολοκληρώστε την δημιουργία του λογαριασμού σας συμπληρώνοντας τα στοιχεία που σας ζητούνται σύμφωνα με την παρακάτω εικόνα και πατήστε **Επόμενο**.

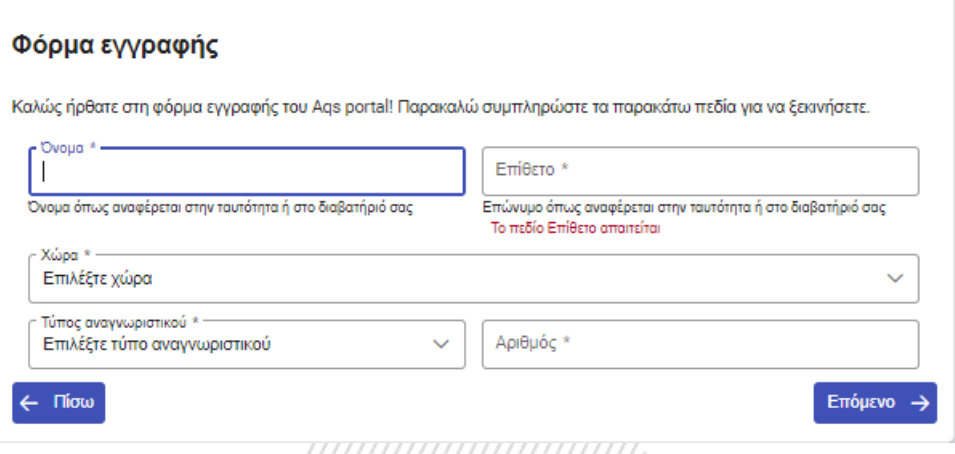

*Εικόνα 3-Φόρμα Εγγραφής-Δημιουργία Λογαριασμού*

4. Μετακινήστε τη γραμμή κύλισης προς τα κάτω προκειμένου να διαβάσετε και να αποδεχτείτε τους όρους και προυποθέσεις καθώς και την δήλωση απορρήτου της ADACOM και επιλέξτε "**Υποβολή**".

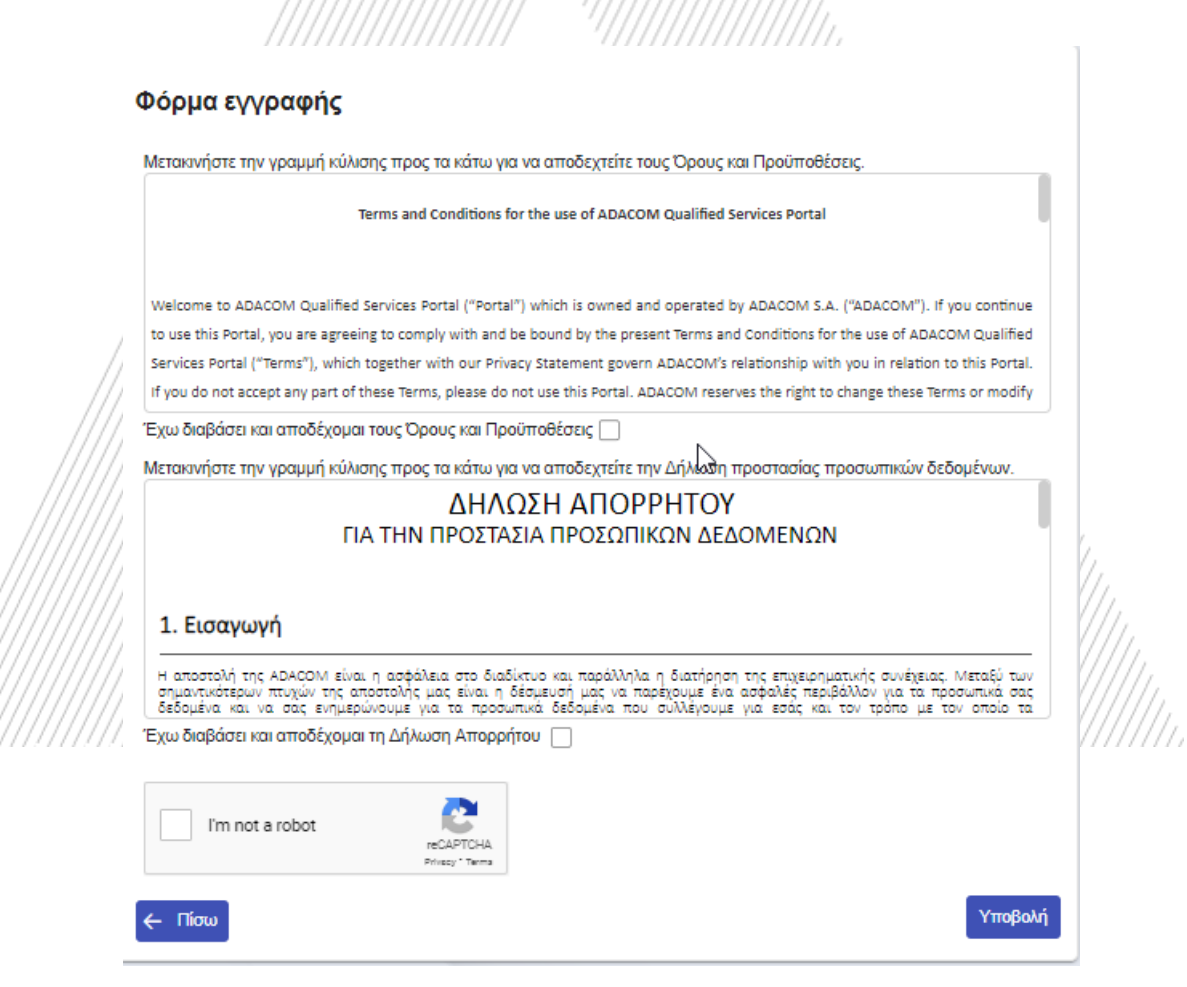

*Εικόνα 4-Φόρμα Εγγραφής-Δημιουργία Λογαριασμού*

5. Ο λογαριασμός σας έχει δημιουργηθεί επιτυχώς και έχετε λάβει ένα email για την ενεργοποίηση του.

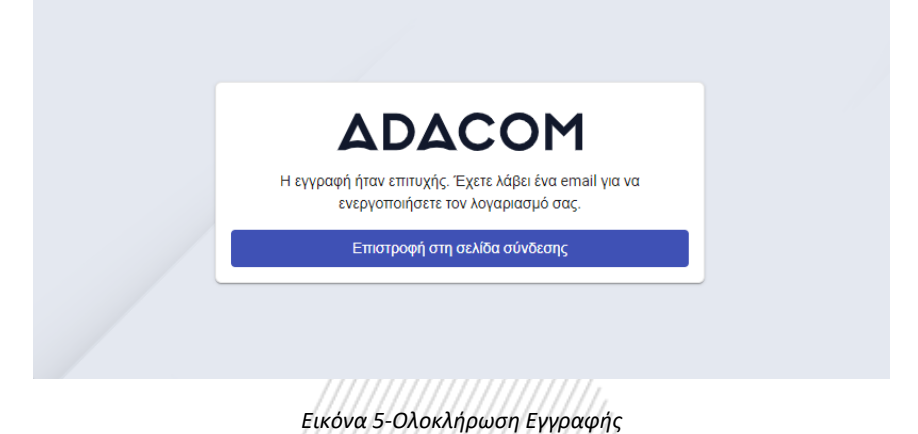

6. Μόλις πατήσετε στον σύνδεσμο που λάβατε μέσω του email σας, ο λογαριασμός θα επαληθευτεί και στη συνέχεια θα μπορέσετε να συνδεθείτε σε αυτόν.

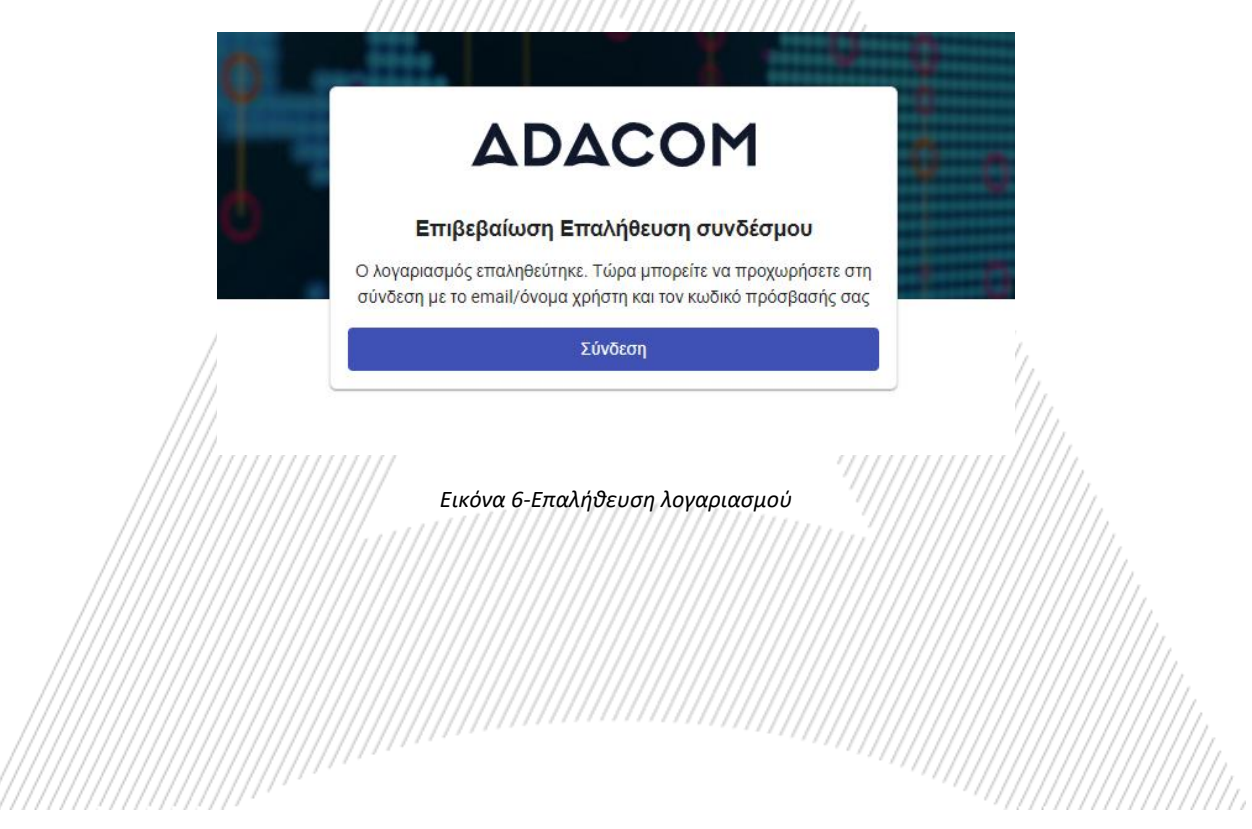

### 3. Οδηγίες σύνδεσης στο λογαριασμό σας

1. Επισκεφτείτε τον ακόλουθο σύνδεσμο και επιλέξτε **"Σύνδεση":** [https://aqs](https://aqs-portal.adacom.com/aqs-portal/landing.xhtml)[portal.adacom.com/aqs-portal/landing.xhtml](https://aqs-portal.adacom.com/aqs-portal/landing.xhtml) εισάγετε το **Όνομα Χρήστη ή το Email** και τον **Κωδικό** που ορίσατε κατά την εγγραφή σας στο AQS portal και πατήστε **Σύνδεση**.

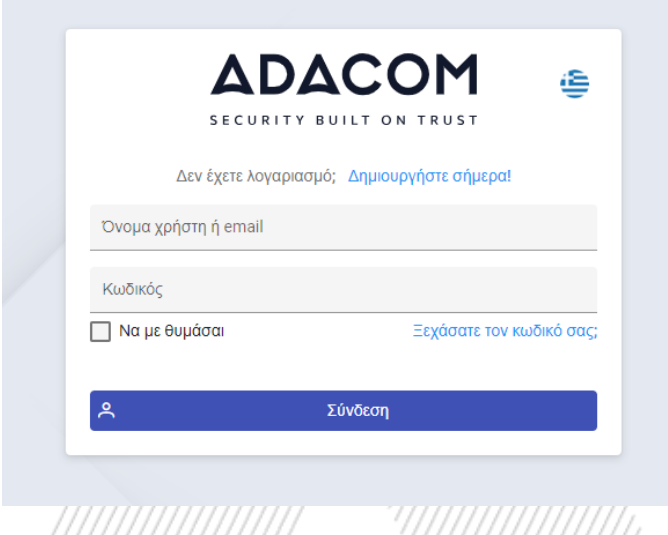

#### *Εικόνα 7-Σύνδεση χρήστη*

2. Θα σας αποσταλεί στο email σας ένας κωδικός OTP, θα τον εισάγετε στο σχετικό πεδίο και θα πατήσετε **Υποβολή.**

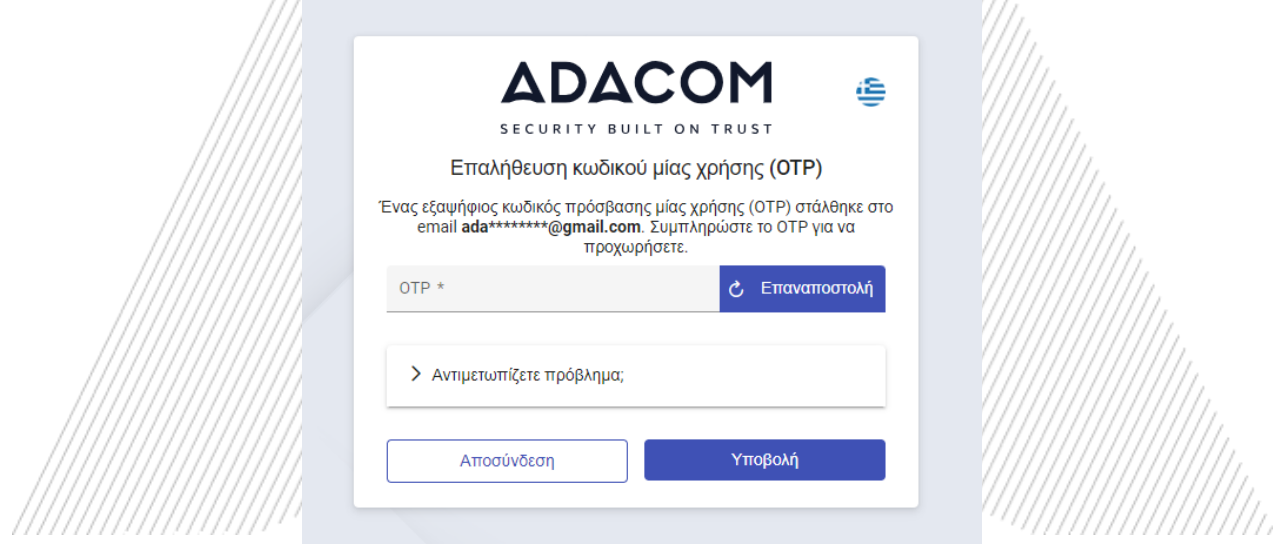

*Εικόνα 8--Επαλήθευση με κωδικό OTP*

3. Έχετε συνδεθεί στο λογαριασμό σας με επιτυχία. Καλωσήλθατε!

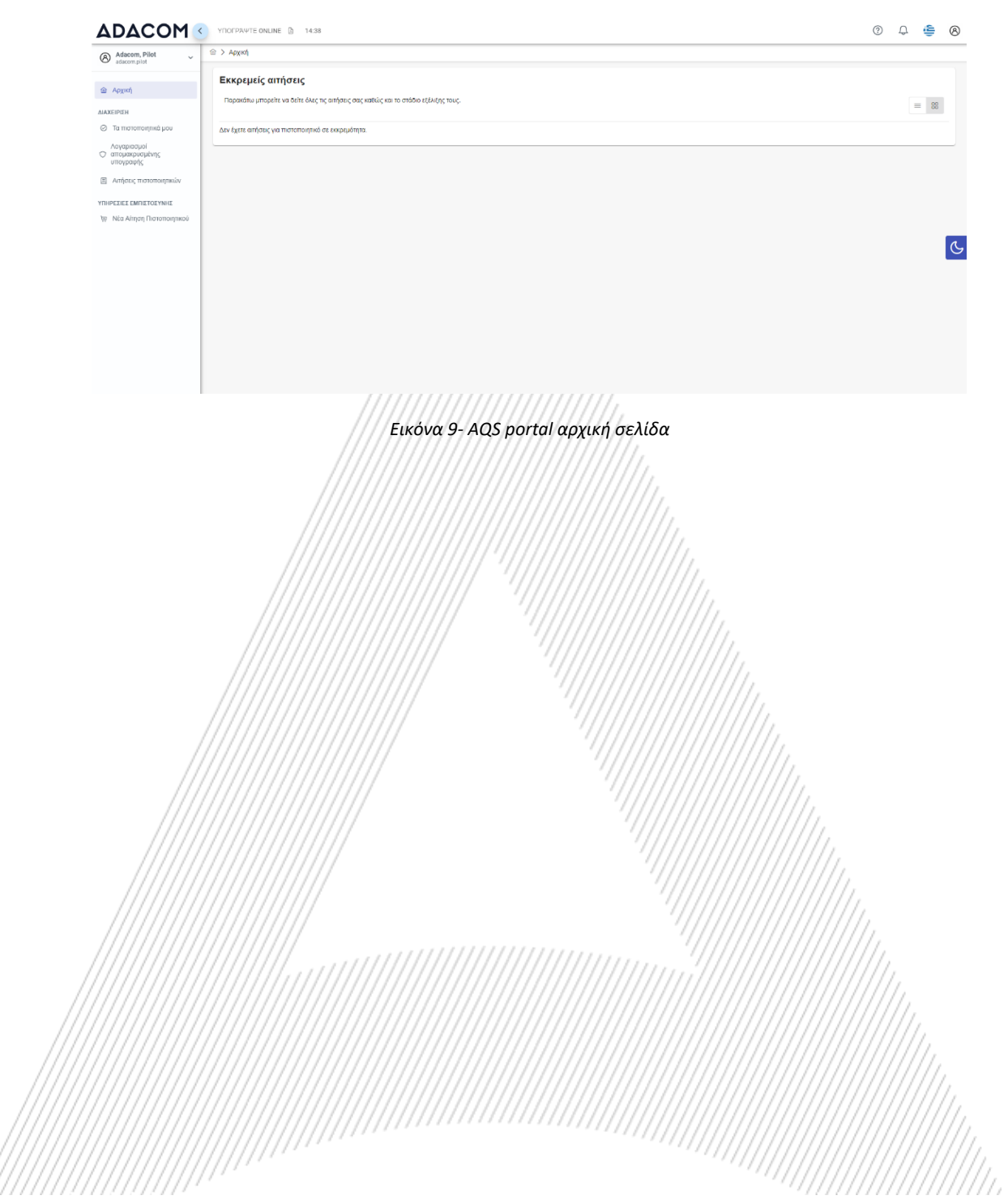

4. Οδηγίες για την αίτηση έκδοσης της ηλεκτρονικής σας υπογραφής

Μόλις ολοκληρώσετε την παραγγελία σας μέσω του eshop της ADACOM θα λάβετε στο email σας τον αριθμό παραλαβής του πιστοποιητικού σας, τον οποίο θα χρησιμοποιήσετε στο AQS portal όπως φαίνεται στην παρακάτω εικόνα .

1. Από το αριστερό μενού θα επιλέξετε το πεδίο **Αίτηση Πιστοποιητικού** και θα καταχωρήσετε τον αριθμό παραλαβής του πιστοποιητικού σας και θα πατήσετε **Υποβολή.**

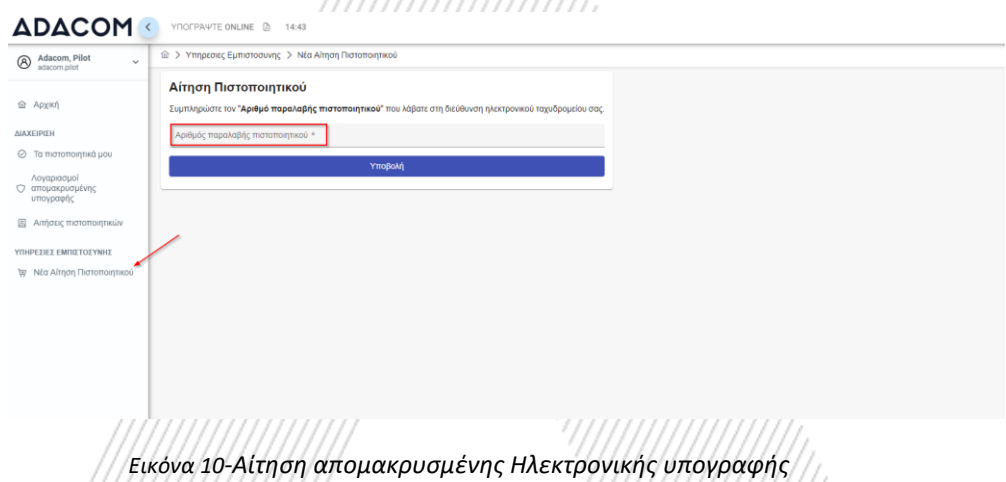

**Σημείωση για τους χρήστες που πρόκειται να ανανεώσουν το πιστοποιητικό τους:**

**Η παρακάτω ενέργεια γίνεται μόνο από τους χρήστες που έχουν ήδη ενεργό πιστοποιητικό ηλεκτρονικής υπογραφής το οποίο πρόκειται σύντομα να λήξει.**

Για την ανανέωση θα πρέπει να επιλέξετε από το αριστερό μενού: Τα πιστοποιητικά μου και στη συνέχεια το κουμπί Ανανέωση Πιστοποιητικού όπως φαίνεται παρακάτω:

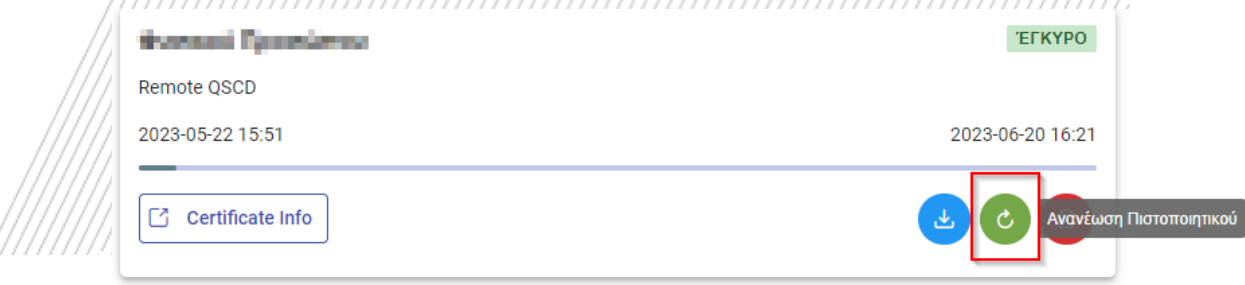

Μόλις το επιλέξετε θα σας εμφανιστεί το πεδίο για να εισάγετε τον αριθμό παραλαβής του πιστοποιητικού σας που λάβατε μέσω email.

Το email που λαμβάνετε είναι σαν το παρακάτω:

Adacom Qualified Services Portal - Remote Electronic Signature Instructions D Inbox x

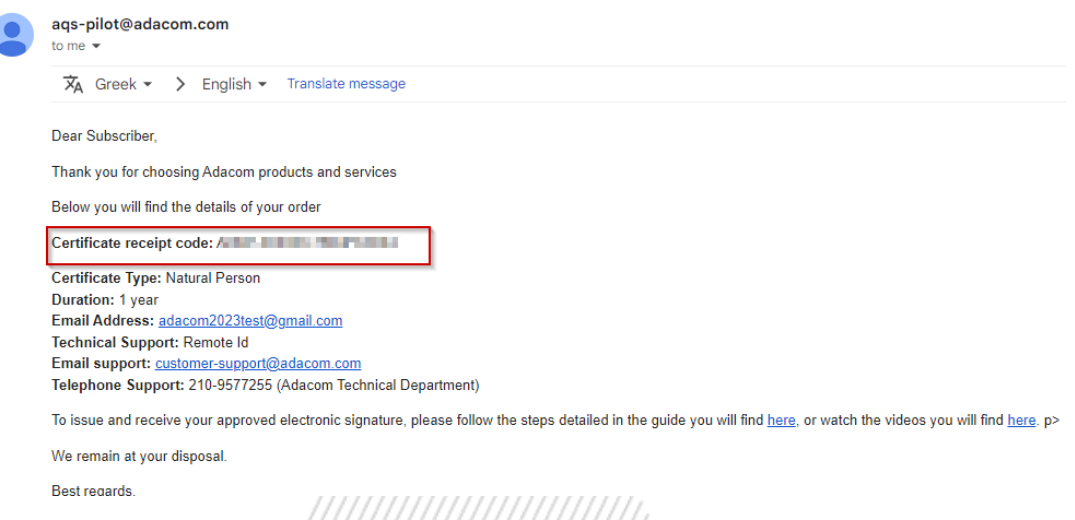

*Εικόνα 11-Αριθμός Παραλαβής Πιστοποιητικού*

2. Στην συνέχεια, θα δείτε τις πληροφορίες των στοιχείων της παραγγελία σας και μπορείτε να επιλέξετε το κουμπί "**Επόμενο**" για να συνεχίσετε.

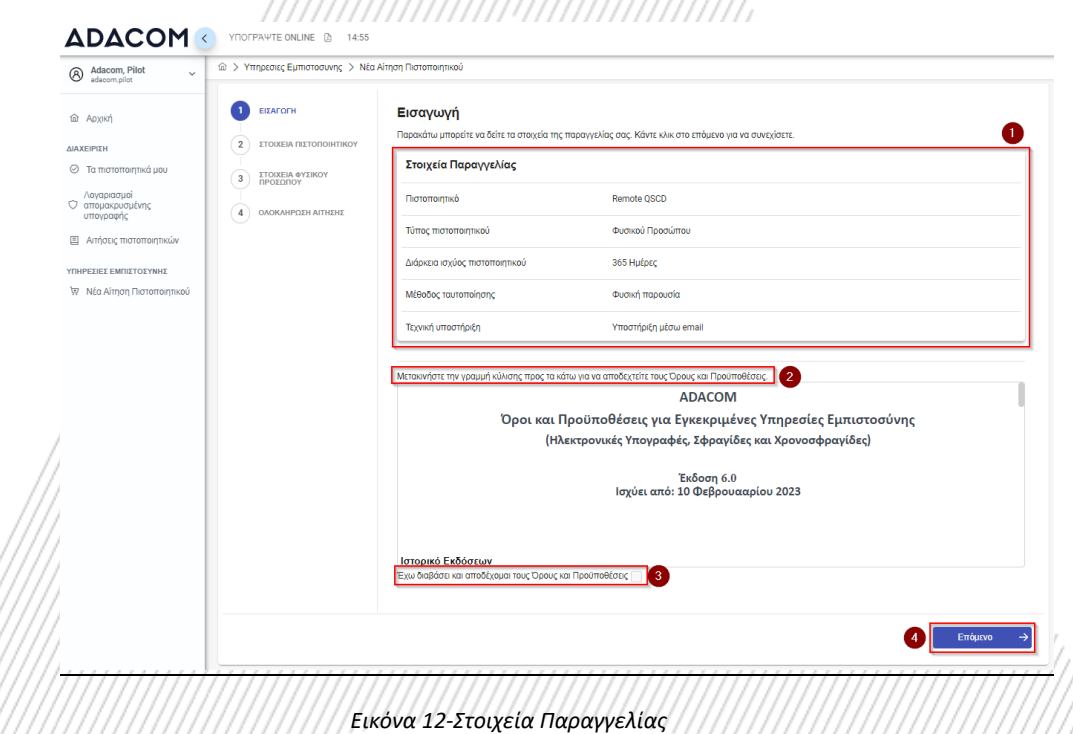

- 3. Στις πληροφορίες του πιστοποιητικού θα πρέπει να επιλέξετε μία από τις ακόλουθες επιλογές για το Serial number του πιστοποιητικού και να πατήσετε **Next**:
	- o Προεπιλογή (προτείνεται) *Εάν επιλέξετε την προεπιλογή το serial number του πιστοποιητικού σας θα είναι ένας τυχαίος κωδικός.*
	- o Αστυνομική Ταυτότητα ή διαβατήριο

*Εάν επιλέξετε Αστυνομική ταυτότητας ο σειριακός αριθμός του πιστοποιητικού σας θα είναι ο αριθμός της ταυτότητας σας. (στη περίπτωση που η ταυτότητα σας περιέχει ελληνικούς χαρακτήρες που δεν αντιστοιχούν στους λατινικούς χαρακτήρες πχ. Ψ, Θ, Σ, Λ, Φ κλπ, επιλέξτε την προεπιλογή).*

o ΑΦΜ (Φορολογικά στοιχεία)

*Εάν επιλέξετε ΑΦΜ ο σειριακός αριθμός του πιστοποιητικού σας θα είναι ο ΑΦΜ σας.*

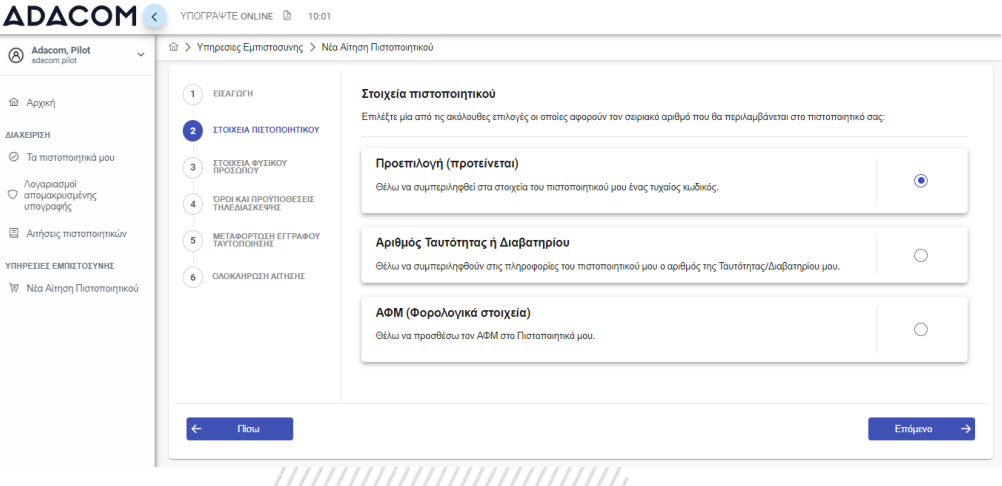

*Εικόνα 13- Πληροφορίες Πιστοποιητικού*

4. Στις πληροφορίες Φυσικού Προσώπου θα δείτε τα στοιχεία σας να είναι συμπληρωμένα (έχουν συμπληρωθεί αυτόματα κατά τη διάρκεια της εγγραφής σας).

Θα πρέπει να επιβεβαιώσετε ότι τα στοιχεία σας είναι σωστά, και σε περίπτωση που εντοπίσετε πιθανό λάθος σε κάποιο από τα πεδία, έχετε τη δυνατότητα να τα διορθώσετε.

Για παράδειγμα**, το ονοματεπώνυμο σας θα πρέπει να αναγράφεται με τον ίδιο ακριβώς τρόπο με τον οποίο αναγράφεται στο διαβατήριο ή στην ταυτότητά σας, διαφορετικά η αίτηση σας θα απορριφθεί.**

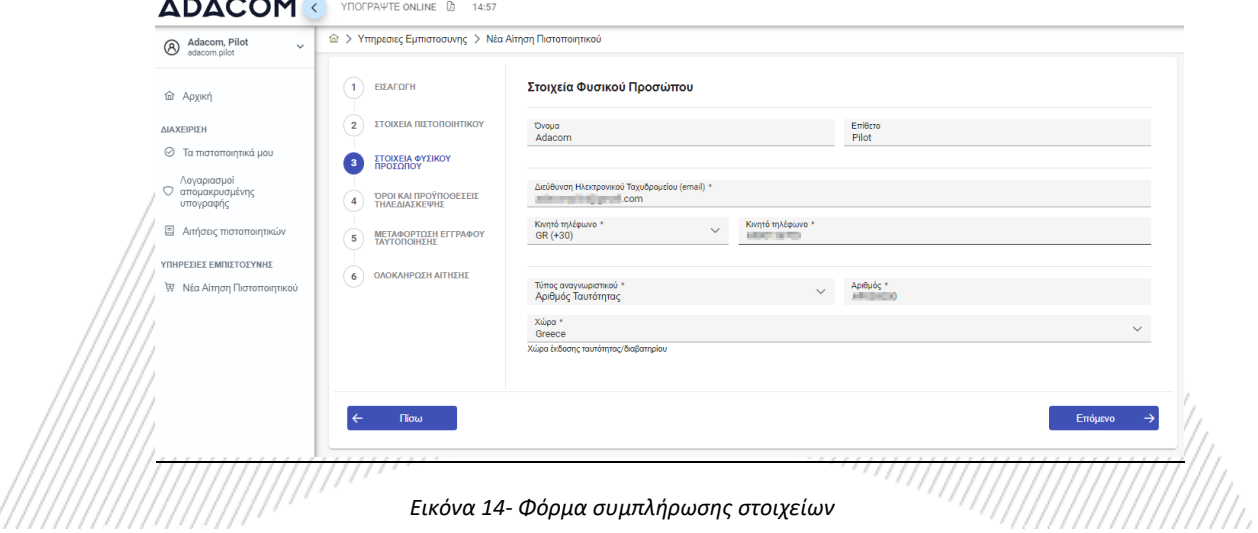

5. Στην συνέχεια πριν επιλέξετε το κουμπί Ολοκλήρωση κατεβάστε την αίτηση σας για ψηφιακό πιστοποιητικό.

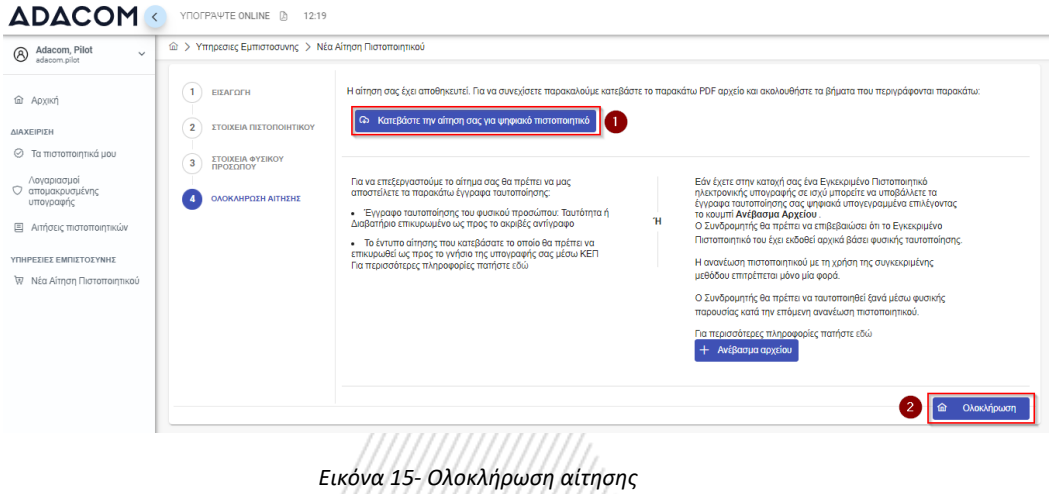

Επιπροσθέτως, οποιαδήποτε στιγμή το επιθυμείτε μπορείτε από την επιλογή "**Πληροφορίες Αίτησης**" να δείτε τα στοιχεία της αίτησης σας (χωρίς να μπορείτε να τα επεξεργαστείτε). Επίσης, από το κουμπί "Κατεβάστε την αίτηση σας" μπορείτε να κατεβάσετε το έντυπο της αίτησης σας καθώς και από το κουμπί "Ανέβασμα αρχείου" να ανεβάσετε αρχεία που σχετίζονται με την αίτηση σας.

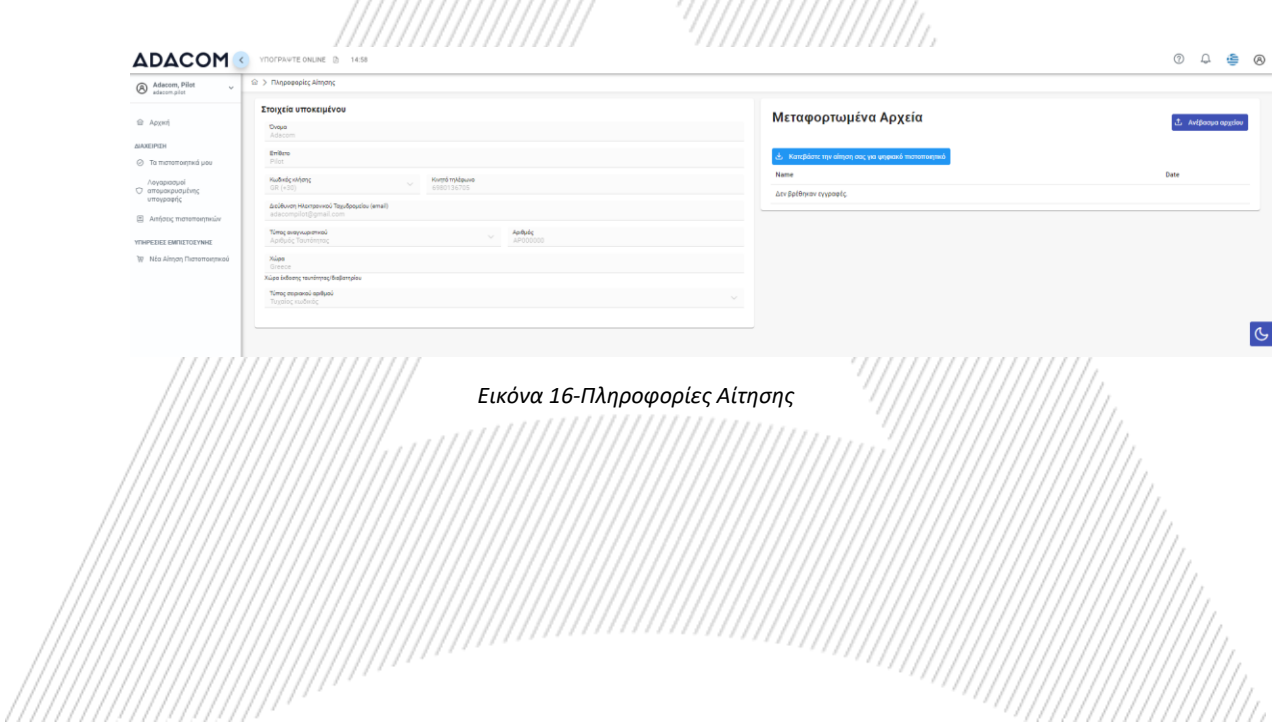

### 5. Οδηγίες για την ταυτοποίηση

Η ταυτοποίηση σας μπορεί να ολοκληρωθεί με μία από τις παρακάτω μεθόδους:

#### 1. **μέσω φυσικής παρουσίας**

Εάν επιλέξετε αυτή τη μέθοδο ταυτοποίησης θα πρέπει να μας αποστείλετε τα ακόλουθα έγγραφα σε πρωτότυπη μορφή στα γραφεία μας στην διεύθυνση (ADACOM , Κρέοντος 25, T.K. 10442, Αθήνα, υπόψιν ADACOM LRA):

- ✓ Έγγραφο ταυτοποίησης του φυσικού προσώπου στο οποίο θα εκθοδεί το πιστοποιητικό: Ταυτότητα ή Διαβατήριο επικυρωμένο ως προς το ακριβές αντίγραφο από ΚΕΠ, δικηγόρο ή οποιαδήποτε διοικητική αρχή.
- $\checkmark$  Το έντυπο της αίτησης που κατεβάσατε από το AQS portal το οποίο θα πρέπει να επικυρωθεί ως προς το γνήσιο της υπογραφής σας μέσω ΚΕΠ ή οποιαδήποτε διοικητική αρχή.

#### 2. **μέσω εγκεκριμένου πιστοποιητικού ηλεκτρονικής υπογραφής**

Εάν ο Συνδρομητής έχει στην κατοχή του Εγκεκριμένο Πιστοποιητικό Ηλεκτρονικής Υπογραφής σε ισχύ, μπορεί να υπογράψει ψηφιακά τα απαιτούμενα έγγραφα ταυτοποίησης και να τα αποστείλει μέσω email στην ηλεκτρονική διεύθυνση [lra@adacom.com](mailto:lra@adacom.com) ή να τα ανεβάσει μέσω του προφίλ του στο AQS portal της ADACOM.

Ο Συνδρομητής θα πρέπει να επιβεβαιώσει ότι το Εγκεκριμένο Πιστοποιητικό του έχει εκδοθεί αρχικά βάσει φυσικής ταυτοποίησης.

Η ανανέωση πιστοποιητικού με τη χρήση της συγκεκριμένης μεθόδου επιτρέπεται μόνο μία φορά. Ο Συνδρομητής θα πρέπει να ταυτοποιηθεί ξανά μέσω φυσικής παρουσίας κατά την επόμενη ανανέωση πιστοποιητικού

Για τα απαιτούμενα έγγραφα ταυτοποίησης ανά τύπο πιστοποιητικού δείτε αναλυτικά [εδώ](https://pki.adacom.com/repository/downloads/identity/%CE%9B%CE%99%CE%A3%CE%A4%CE%91_%CE%91%CE%A0%CE%9F%CE%94%CE%95%CE%9A%CE%A4%CE%A9%CE%9D_%CE%95%CE%93%CE%93%CE%A1%CE%91%CE%A6%CE%A9%CE%9D_%CE%A4%CE%91%CE%A5%CE%A4%CE%9F%CE%A0%CE%9F%CE%99%CE%97%CE%A3%CE%97%CE%A3_v2.0.pdf).

#### Επεξεργασία αίτησης

Η αίτηση σας είναι υπό επεξεργασία και θα ελεγχθεί από το τμήμα της Αρχής Εγγραφής της ADACOM:

- ➢ Εάν η ταυτοποίηση σας είναι επιτυχής, η Αρχή Εγγραφής της ADACOM θα εγκρίνει το αίτημα σας και θα λάβετε ενημέρωση μέσω email και sms στο κινητό σας τηλέφωνο, προκειμένου στη συνέχεια να προχωρήσετε με τα βήματα που περιγράφονται στην παράγραφο 6.
- ➢ Εάν η ταυτοποίηση σας δεν είναι επιτυχής, η Αρχή Εγγραφής της ADACOM θα απορρίψει το αίτημα σας και θα πρέπει να επαναλάβετε τη διαδικασία ακολουθώντας τα βήματα από την αρχή της παραγράφου 4 (Οδηγίες για την αίτηση έκδοσης της ηλεκτρονικής σας υπογραφής ).

© Εγγραφή

### **ADACOM**

### 6. Οδηγίες για την παραλαβή/ενεργοποίηση της ηλεκτρονικής υπογραφής

Για να παραλάβετε και να ενεργοποιήσετε την εγκεκριμένη ηλεκτρονική σας υπογραφή θα πρέπει να ακολουθήσετε τα παρακάτω βήματα:

1. Από το αριστερό μενού επιλέγετε **Αρχική** και στη συνέχεια το κουμπί **.**

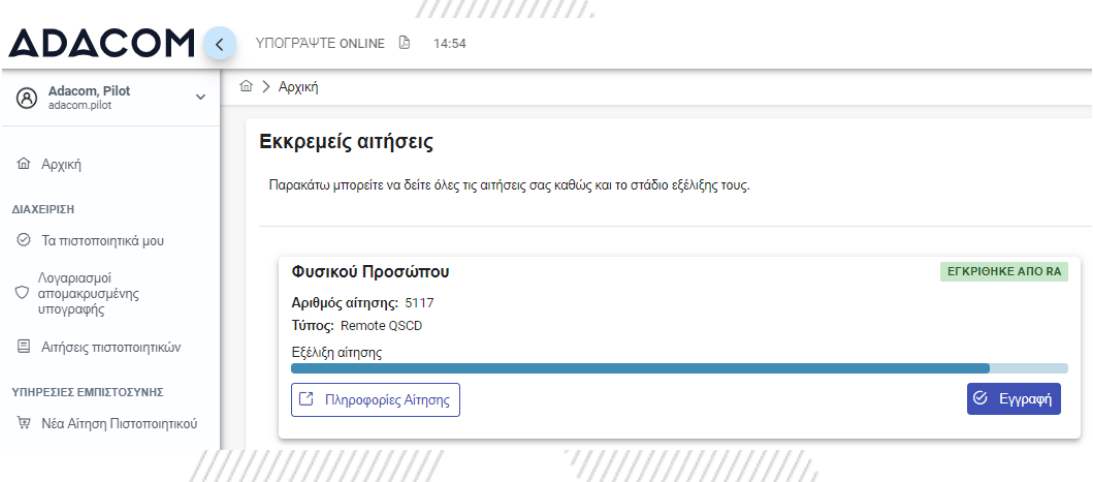

*Εικόνα 17- Ενεργοποίηση ηλεκτρονικής υπογραφής*

2. Στην εισαγωγή που θα εμφανιστεί επιλέγετε το **Επόμενο.**

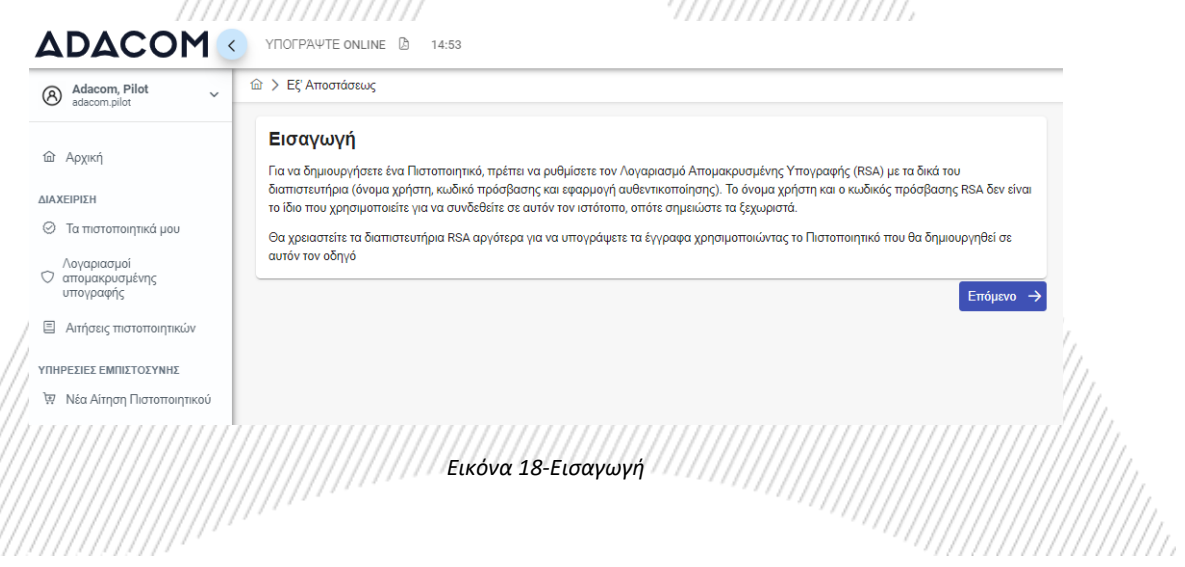

3. Στη συνέχεια θα πρέπει να κατεβάσετε στο κινητό σας μία εφαρμογή αυθεντικοποίησης. Σας προτείνουμε να κατεβάσετε την εφαρμογή ADACOM Authenticator app. Στην συνέχεια επιλέξτε **Επόμενο.**

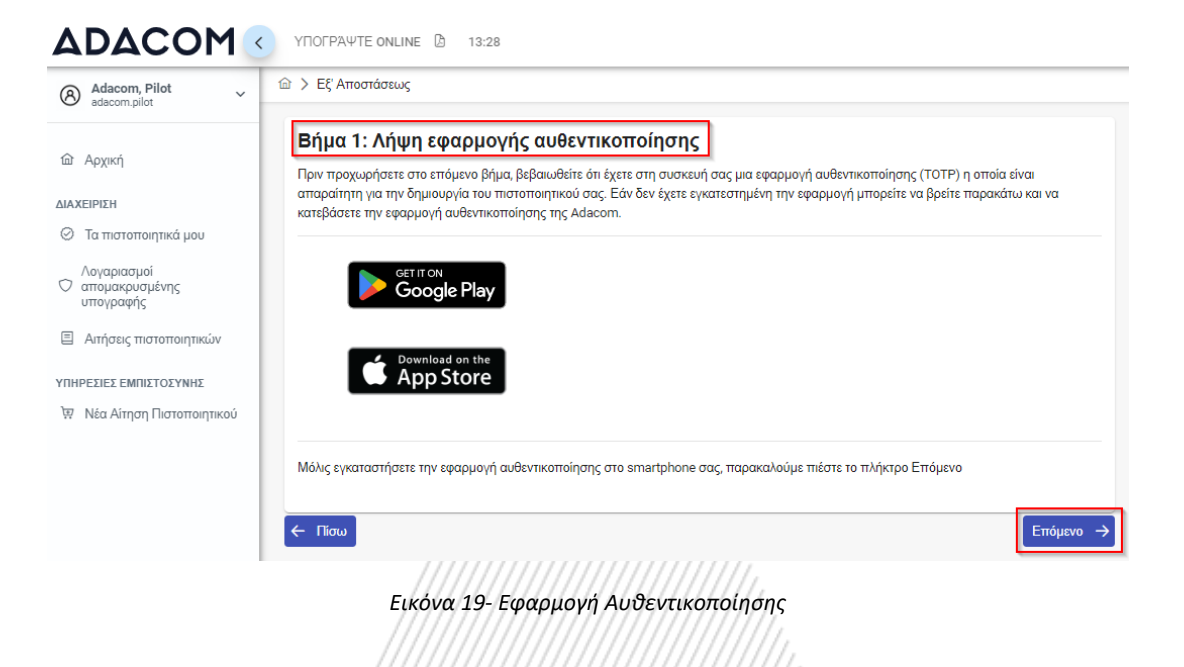

4. Στο βήμα αυτό θα λάβετε στο email σας ένα αυτοματοποιημένο μήνυμα που θα περιλαμβάνει τον μοναδικό QR κωδικό για την ηλεκτρονική σας υπογραφή. Παρακαλούμε **μην διαγράψετε το συγκεκριμένο email**, καθώς θα σας χρειαστεί σε περίπτωση που χάσετε ή αλλάξετε συσκευή κινητού στο μέλλον. Αν σε αυτό το σημείο δεν έχετε λάβει ακόμα το email με τον OTP, πατήστε 'Επαναποστολή OTP στο email'

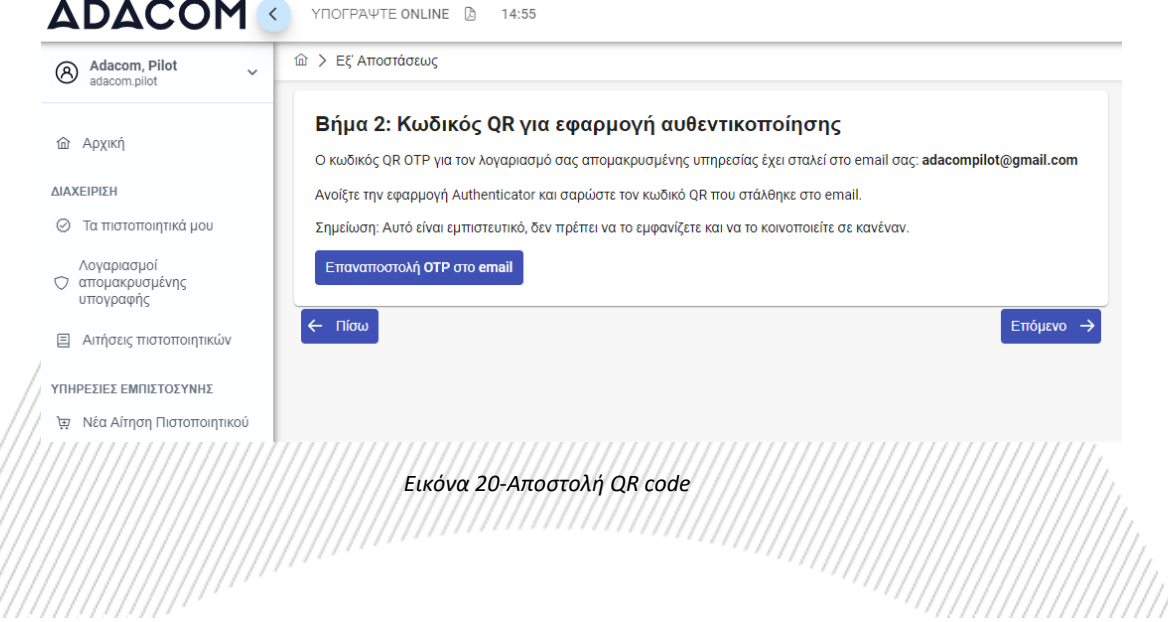

Remote Signature Account OTP QR Code Inbox x

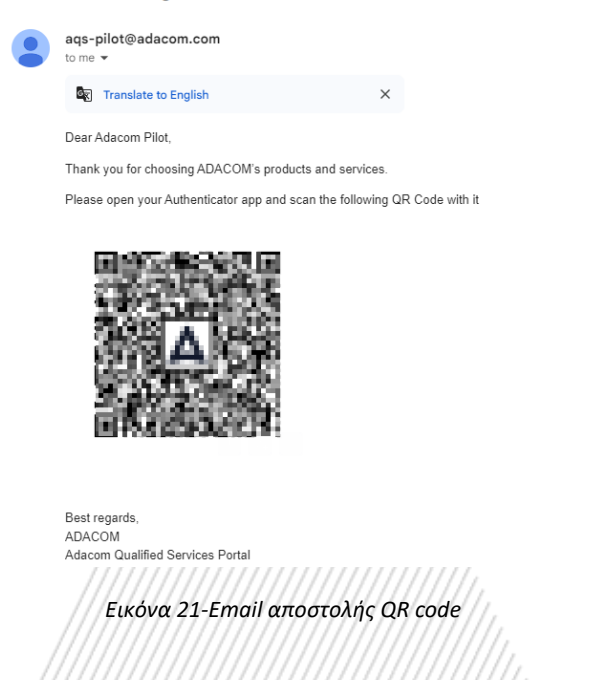

- 5. Στο τελευταίο βήμα θα πρέπει να κρατήσετε το όνομα χρήστη RSA που έχει δημιουργηθεί από το σύστημα καθώς θα το χρησιμοποιείτε για την είσοδο σας στην σελίδα [www.aqs](http://www.aqs-sign.adacom.com/)[sign.adacom.com](http://www.aqs-sign.adacom.com/) προκειμένου να υπογράφετε τα έγγραφα σας. Στη συνέχεια θα ορίσετε:
	- a) τον επιθυμητό κωδικό πρόσβασης του πιστοποιητικού σας.
	- b) θα επαναλάβετε τον επιθυμητό κωδικό πρόσβασης.
	- c) θα εισάγετε τον κωδικό OTP από την εφαρμογή αυθεντικοποιησης.

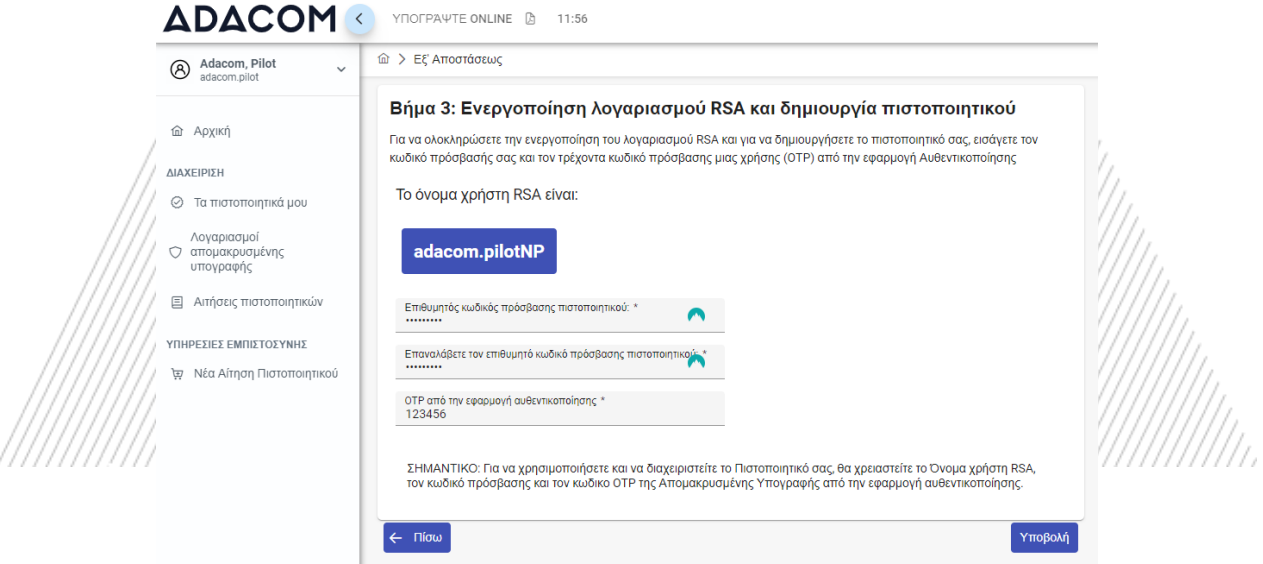

*Εικόνα 22-Ενεργοποίηση Ηλεκτρονικής υπογραφής*

6. Το πιστοποιητικό σας δημιουργήθηκε επιτυχώς!

### Το πιστοποιητικό δημιουργήθηκε επιτυχώς!

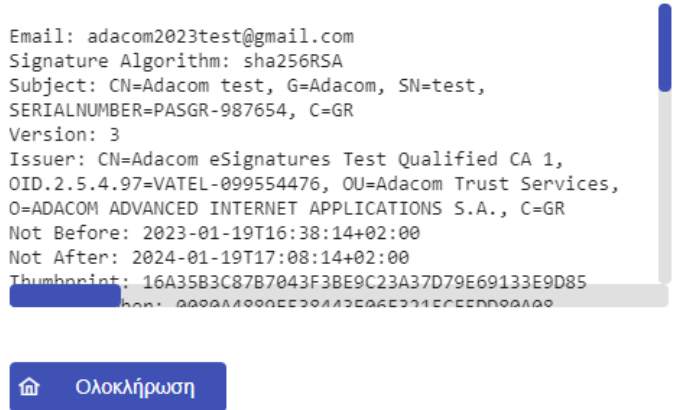

*Εικόνα 23-Επιτυχής ενεργοποίησης ηλεκτρονικής υπογραφής*

7. Από την επιλογή "Τα πιστοποιητικά μου" που θα βρείτε στο μενού αριστερά μπορείτε να δείτε τις πληροφορίες του πιστοποιητικού (τα στοιχεία του, ημερομηνία λήξης κ.α), τα ενεργά πιστοποιητικά σας αλλά και το σύνολο των πιστοποιητικών σας. Σε αυτό το σημείο μπορείτε επίσης να διαχειριστείτε το πιστοποιητικό σας όπως για παράδειγμα να το κατεβάσετε ή να το ανακαλέσετε εφόσον χρειαστεί.

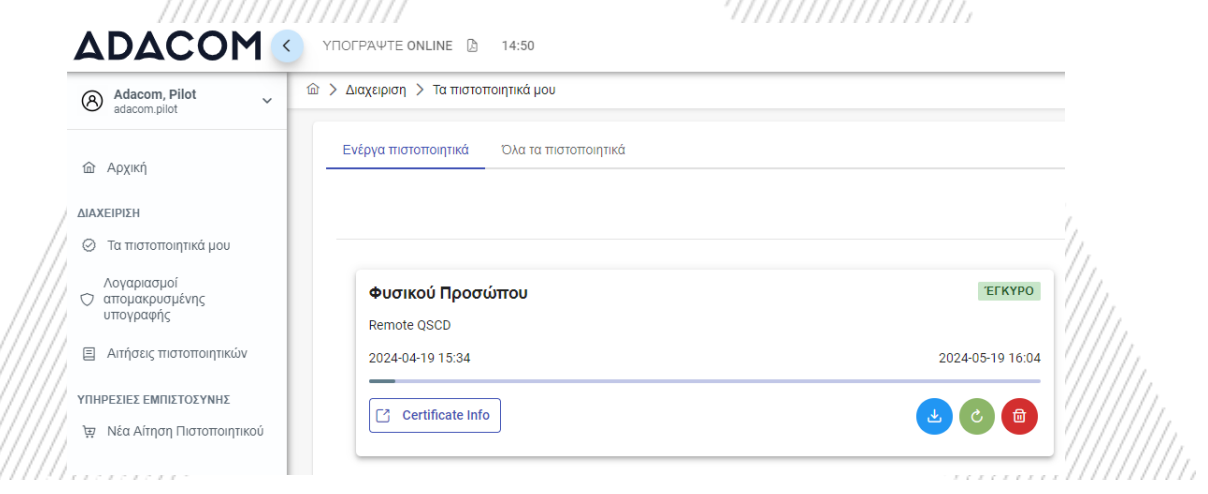

*Εικόνα 24-Τα πιστοποιητικά μου*

- 7. Οδηγίες εισαγωγής εξ αποστάσεως ηλεκτρονικής υπογραφής σε έγγραφο
- 1. Για την διαδικασία της εισαγωγής της εξ αποστάσεως ηλεκτρονικής υπογραφής σε ένα έγγραφο επισκεφτείτε τον παρακάτω σύνδεσμο <https://aqs-sign.adacom.com/> .
- 2. Καταχωρήστε στο Username το όνομα χρήστη RSA που εμφανίστηκε κατά την έκδοση της ηλεκτρονικής σας υπογραφής και το Certificate password που ορίσατε. Το όνομα χρήστη RSA έχει την μορφή **ΌνομαΧρήστηNP (π.χ user1NP).** Στην συνέχεια πατήστε "Sign In"

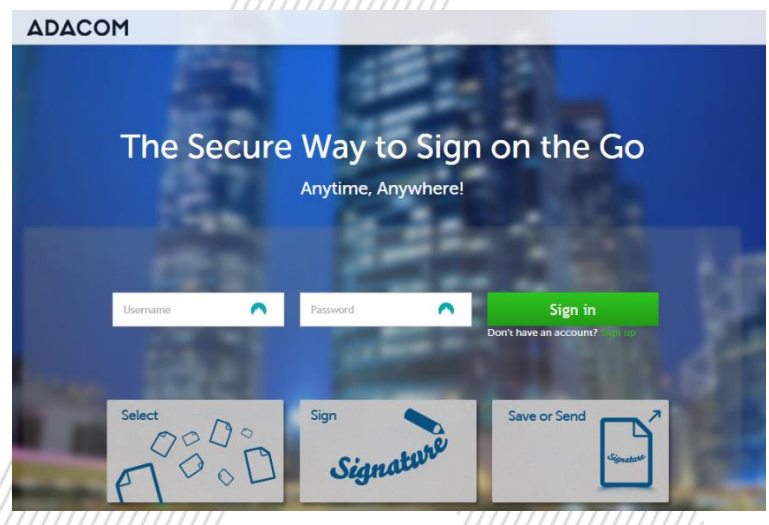

*Εικόνα 25-Είσοδος στο Aqs Sign*

3. Μέσω της επιλογής "Browse", επιλέξτε το pdf αρχείο που θέλετε να υπογράψετε.

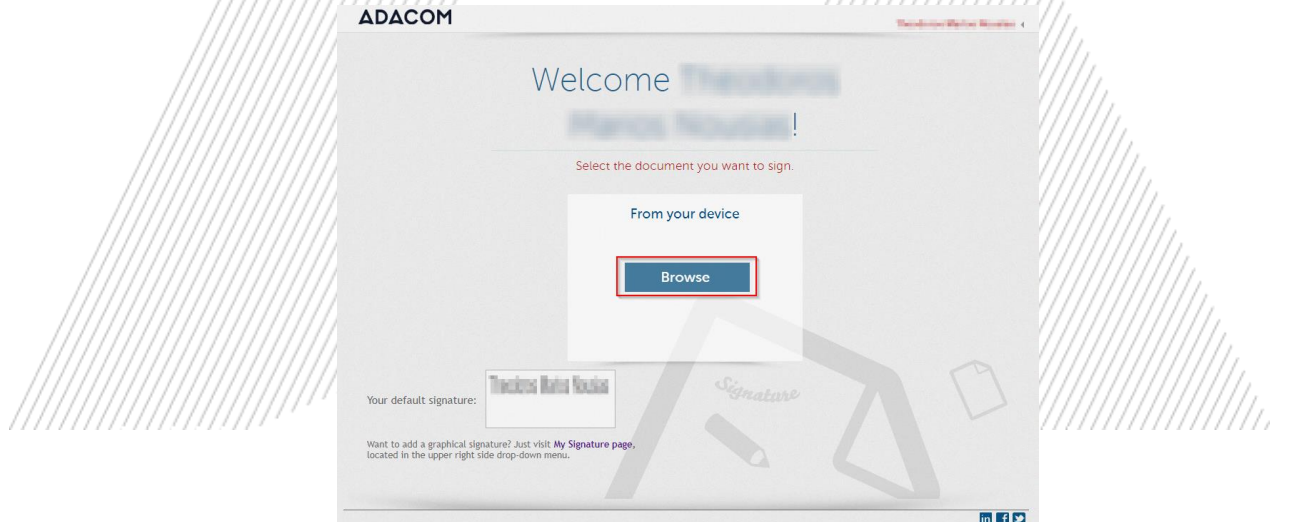

*Εικόνα 26-Επιλογή αρχείου προς υπογραφή*

4. Στο παράθυρο που εμφανίζεται ορίστε το σημείο που θέλετε να τοποθετήσετε την υπογραφή και πατήστε πάνω στο κουμπί "**Sign**".

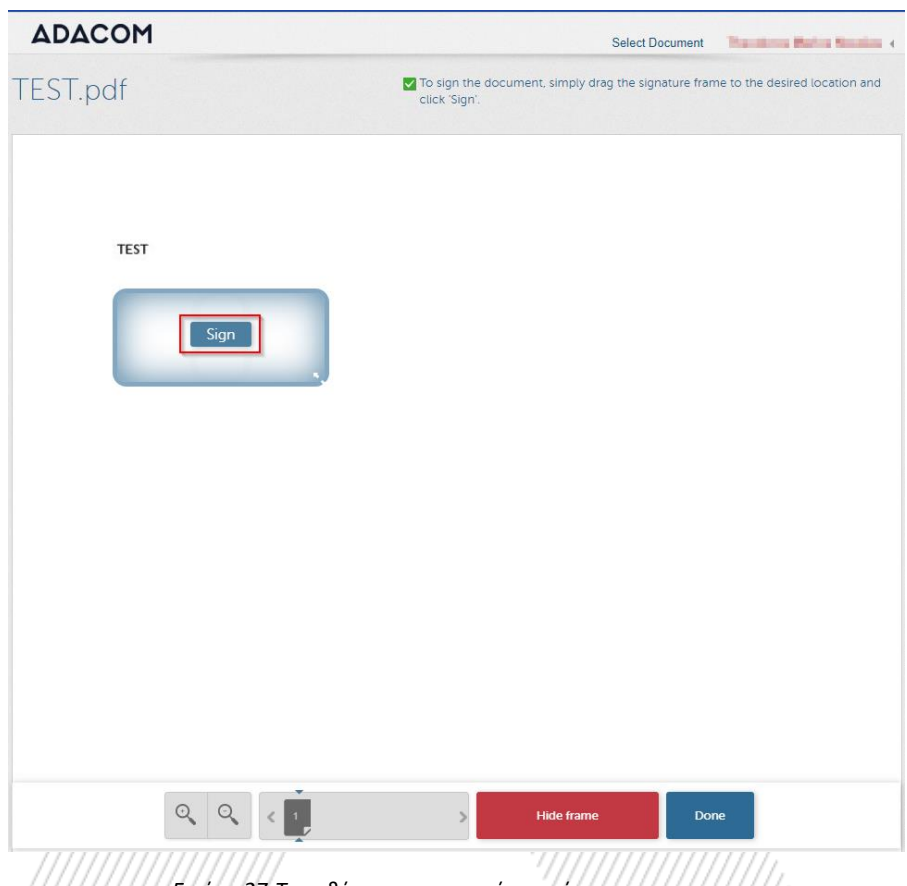

*Εικόνα 27-Τοποθέτηση υπογραφής στο έγγραφο*

Θα σας ζητηθεί να εισάγετε το **Username** σας, το "**Password**" και στην επιλογή"**Extended Password**" πληκτρολογήστε **τον κωδικό OTP από την εφαρμογή αυθεντικοποίησης (authenticstor app)** που είναι εγκατεστημένη στο κινητό σας ή στο tablet σας και πατήστε Apply.

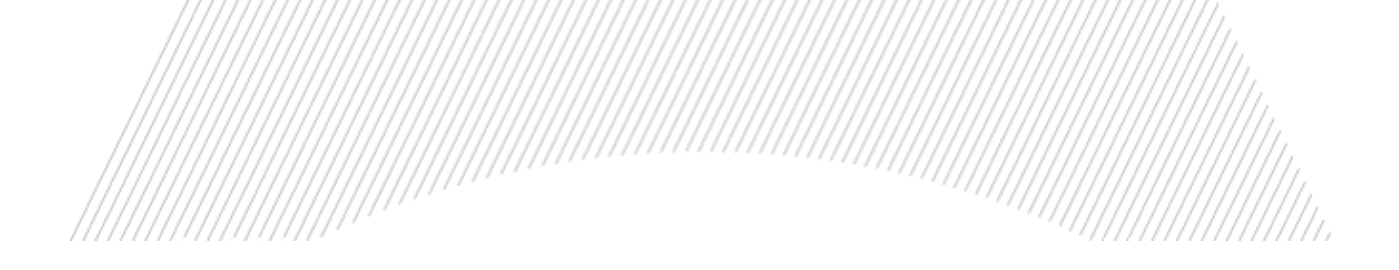

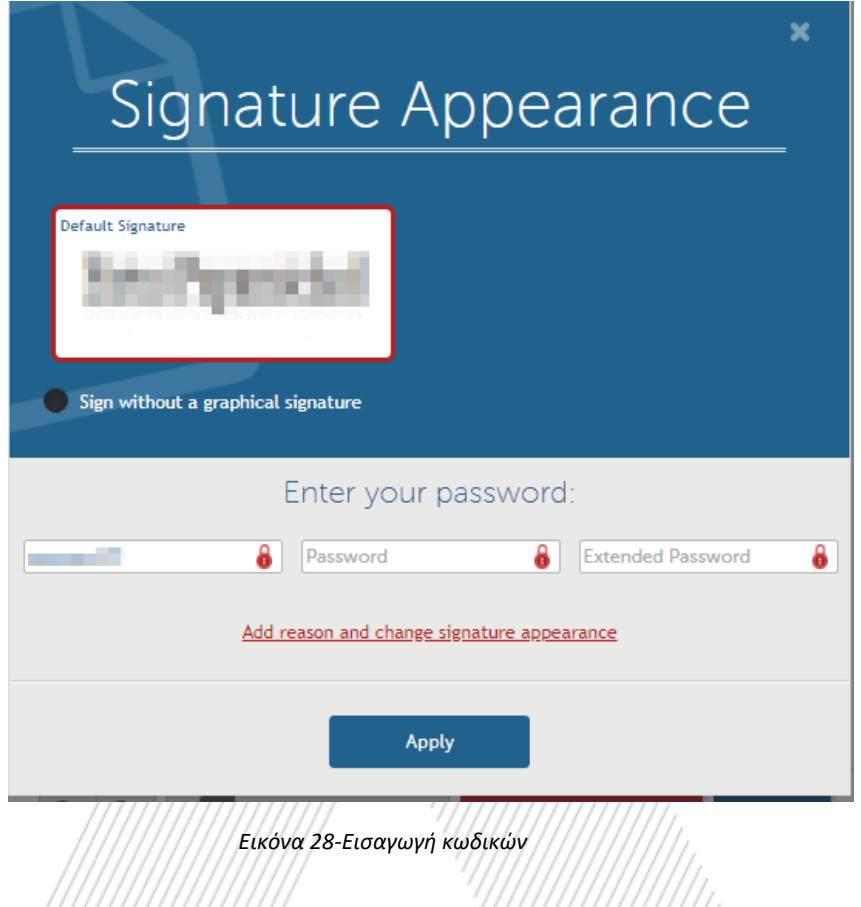

5. Τέλος μπορείτε να κατεβάσετε ένα αντίγραφο του υπογεγραμμένου εγγράφου επιλέγοντας"**Download copy**"

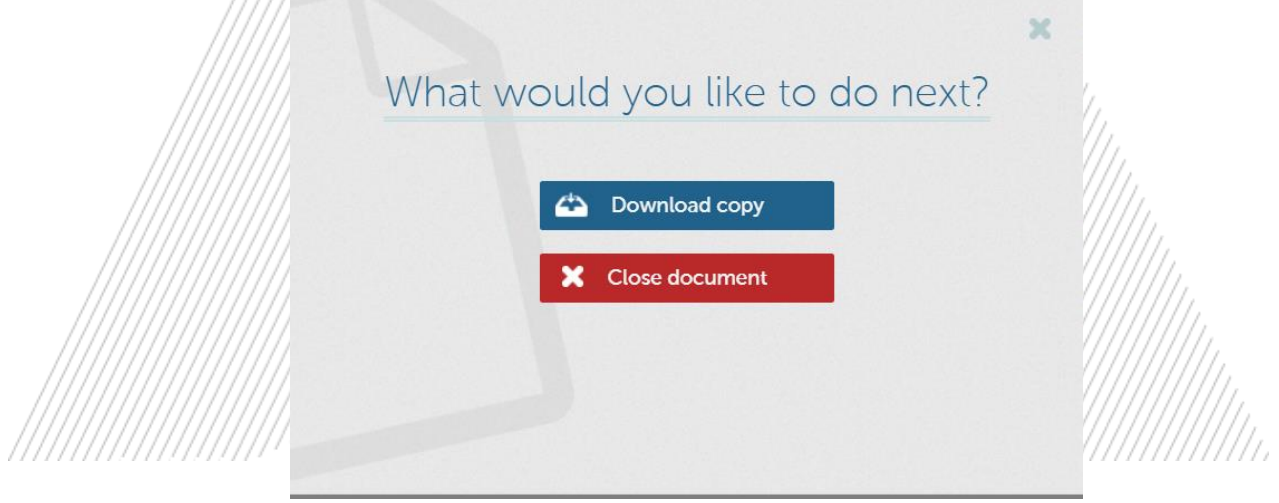

*Εικόνα 29-Ολοκλήρωση εισαγωγής ηλεκτρονικής υπογραφής*

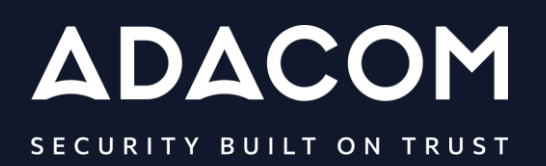

#### **GREECE / HQ**

25 Kreontos str. 104 42 Athens +30 210 51 93 740

#### **GREECE / Thessaloniki Office**

8 Chalkis str. 555 35 Pylaia Thessaloniki +30 2310 365 25

#### **CYPRUS**

10, Katsoni str. 1082, Nicosia +357 22 444 071

#### **UNITED KINDOM**

88 Wood St., Barbican EC2V 7RS, London +44 (0) 203 126 4590

 $\left( f\right)$ 

 $\mathbb{X}$ 

 $\boxed{\text{in}}$ 

 $\frac{You}{fube}$ 

#### **KINGDOM OF BAHRAIN**

Manama Center, Blog: 316 Road: 383, Building: 128 Flat/Office: 2030

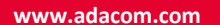

ςςςςςς